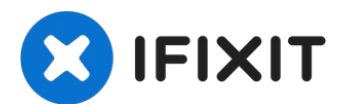

# **Come Aggiornare il Firmware di un Mac Pro 4.1 del 2009**

Il Mac Pro del 2009 condivide la scheda madre...

Scritto Da: Josh Calvetti

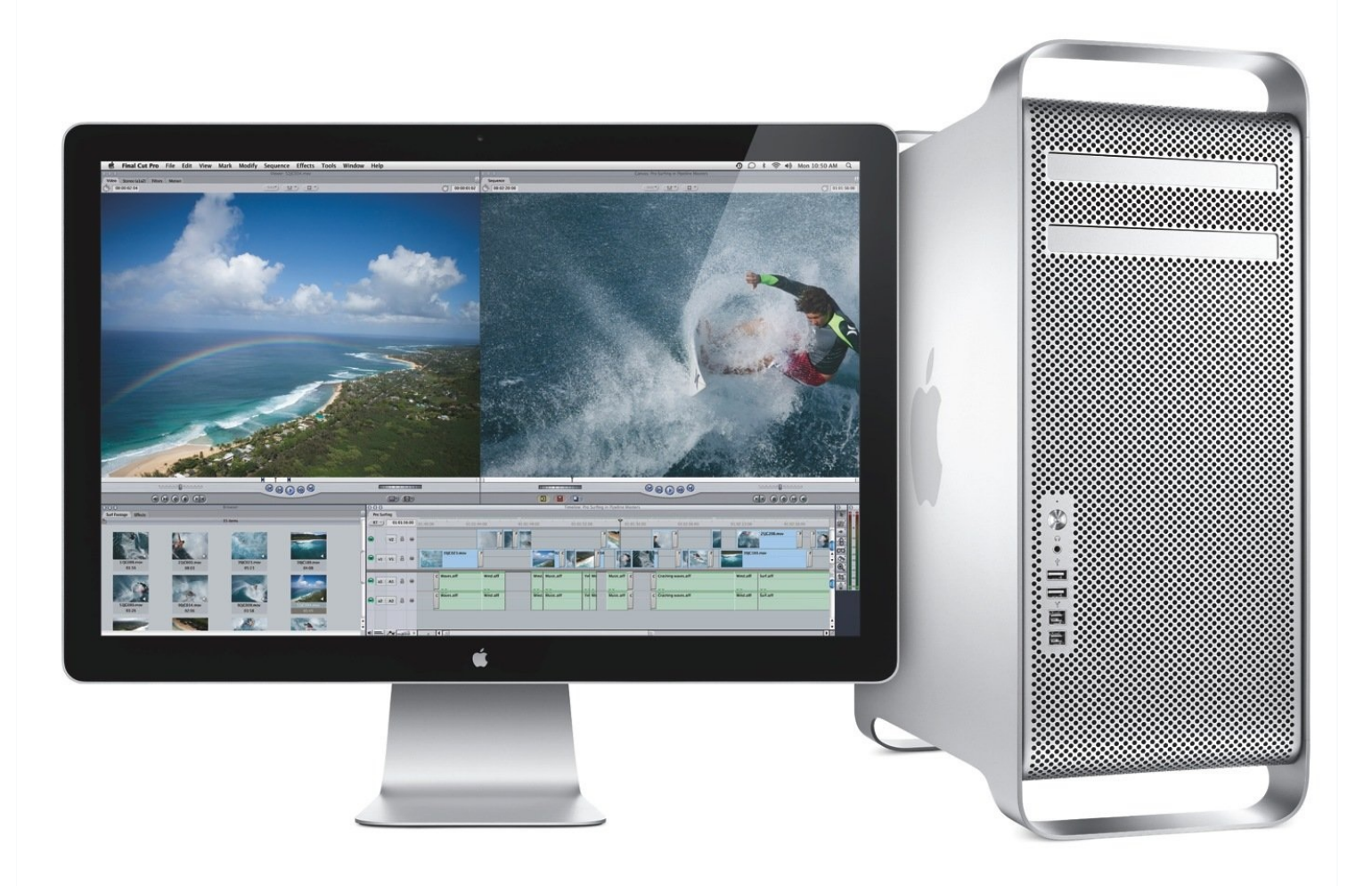

## **INTRODUZIONE**

Il Mac Pro del 2009 condivide la scheda madre con il modello del 2010. Con un aggiornamento firmware, puoi utilizzare nuovi processori e aggiornare il MacOs fino alla versione 10.14 Mojave con una scheda grafica [supportata](https://support.apple.com/en-us/HT208898).

È importante sottolineare che avrai bisogno di una scheda video compatibile Mac EFI installata mentre effettui il flash.

Se hai optato per acquistare una scheda video migliore da Apple, ne potresti avere una differente. Potrebbe essere una di queste:

- ATI Radeon 4870
- ATI Radeon 5770
- ATI Radeon 5870

Constatato che queste sono schede video originali Apple o Mac Edition, puoi proseguire.

## **Passo 1 — Scarica gli strumenti e aggiorna a macOS 10.11**

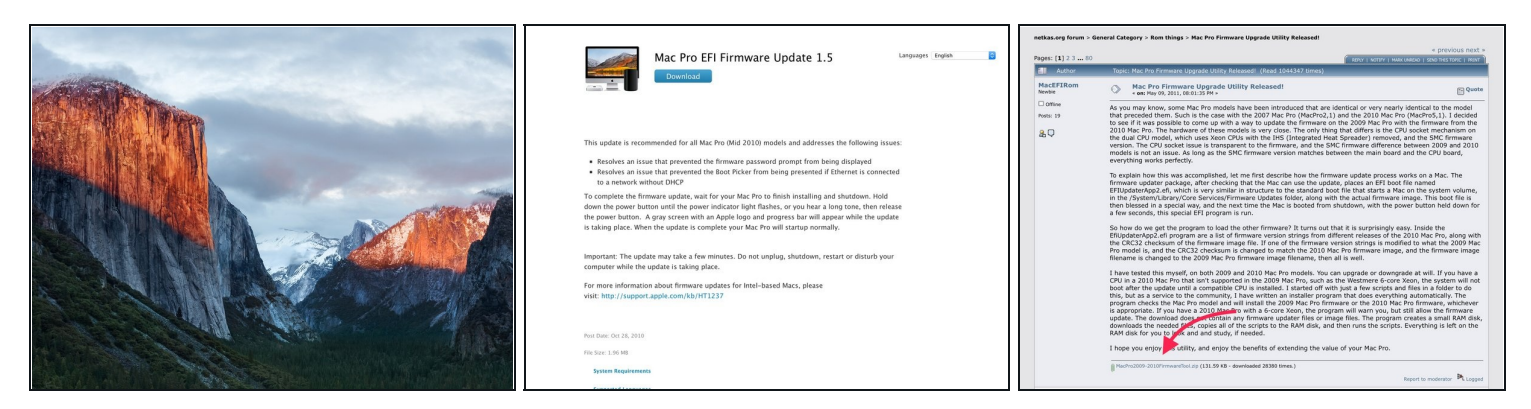

- Prima di tutto effettua l'aggiornamento a macOS 10.11, che è la versione più recente di macOS supportata "ufficialmente" dal Mac Pro 4.1.
	- Assumendo tu sia almeno alla 10.6.6, dovresti essere in grado di scaricare l'installer dal Mac App Store [seguendo](https://itunes.apple.com/app/os-x-el-capitan/id1147835434?ls=1&mt=12) questo link.
		- Se sei alla 10.6.5 o precedente, avrai bisogno di effettuare prima l'aggiornamento attraverso Software Update all'ultima versione di Snow Leopard (10.6.8) per avere accesso al Mac App Store.
- Avrai bisogno di scaricare due pacchetti differenti per completare l'aggiornamento:
	- [Aggiornamento](https://support.apple.com/kb/dl1321?locale=it_IT) EFI per Mac Pro
	- Tool per [l'aggiornamento](http://forum.netkas.org/index.php/topic,852.0.html) Firmware (disponibile su Netkas in fondo al primo post)

## **Passo 2 — Disattiva la SIP**

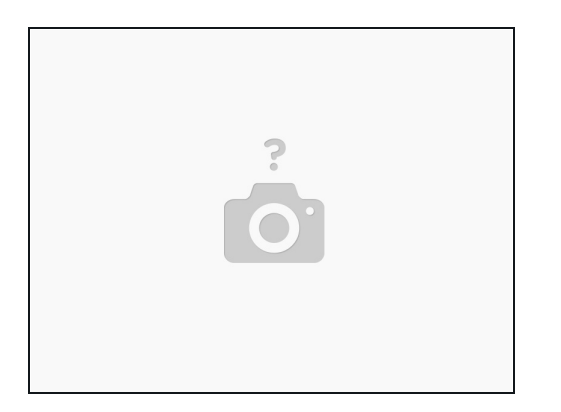

- Dovrai disabilitare la System Integrity Protection (SIP) per effettuare l'aggiornamento al nuovo firmware.
- Riavvia il tuo Mac Pro e tieni premuto cmd+r per avviare nella partizione di recupero  $\bullet$ del tuo Disco d'avvio.
	- Una volta raggiunta la Modalità di Recupero, vai al menù Utilità nella parte alta dello schermo e fai click su **Terminale**.
	- Digita il seguenti comando:
		- **csrutil disable**
	- Premi Invio e riavvia il tuo Mac Pro normalmente.

#### **Passo 3 — Esegui il Tool del Firmware**

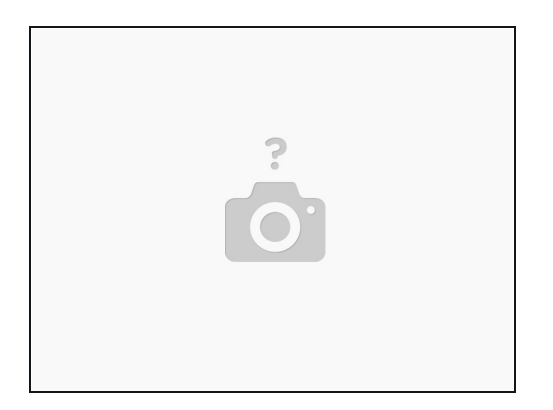

- Anche se questo strumento era originariamente pensato per ottenere il firmware direttamente dal sito della Apple, una variazione alla posizione ed al nome del file da parte di Apple ha reso necessario scaricare e montare il file .dmg prima di avviare lo strumento.
- Fai doppio click sul file del firmware che hai scaricato nel passo precedente per montare l'immagine disco sulla tua scrivania.
- Fai click con il tasto destro e seleziona "Apri" sul Firmware Update Tool. Poiché non è firmato col certificato corretto, macOS probabilmente si rifiuterà di aprirlo facendo semplicemente click sul file. Fai click con il tasto destro e apri dal menu per risolvere questo problema.
- Dovresti avere due opzioni nella finestra aggiorna al firmware 2010 o retrocedi al firmware 2009. Solo una opzione sarà disponibile in ogni occasione, in base a quale firmware hai installato.
- Non c'è nessuna ragione per cui dovresti mai retrocedere al firmware 2009, dato che nessuna di queste macchine è più protetta da alcuna garanzia Apple ed i dischi di sistema non sono così importanti ora che tutte le versioni dei Sistemi Operativi sono disponibili da scaricare.
- Non ti è richiesto di aggiornare il tuo processore se aggiorni al firmware 2020 la configurazione del tuo sistema originario continuerà a funzionare come ha sempre fatto.
- Assicurati di leggere completamente ogni informazione the l'utilità potrebbe notificarti.
- **IN CASO DI DIFFICOLTÀ**: Prova questo tool [alternativo](https://github.com/pigsyn/MacProFirmwareToolUpdate/releases/download/1.1/Mac.Pro.2009-2010.Firmware.Tool.Patched.zip).

#### **Passo 4 — Spegni & Aggiorna**

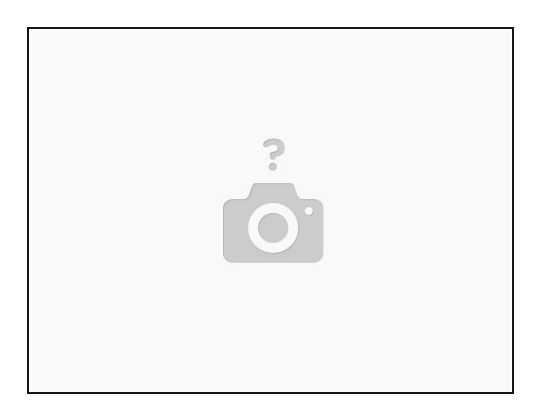

- Dopo che il tool ha finito il suo lavoro, ti dirà di spegnere il tuo computer. Effettua semplicemente una normale procedura di spegnimento
- Dopo che il tuo Mac Pro è spento, tieni premuto il bottone di accensione finché non vedi il LED di accensione lampeggiare rapidamente o senti un tono acuto. Il LED lampeggiante precederà il suono.
- Il tuo computer adesso dovrebbe iniziare l'aggiornamento del firmware autonomamente. Dovresti vedere uno schermo grigio con una barra di avanzamento nella parte inferiore dello schermo.
	- Questa è una barra differente di quella che vedresti normalmente con macOS la barra di aggiornamento firmware sarà un rettangolo vuoto arrotondato che si riempie lentamente, piuttosto che semplicemente una barra che diventa lentamente più lunga, come vedresti normalmente.
	- Il tuo computer potrebbe riavviarsi di nuovo autonomamente dopo l'aggiornamento.

## **Passo 5 — Assicurati che abbia funzionato!**

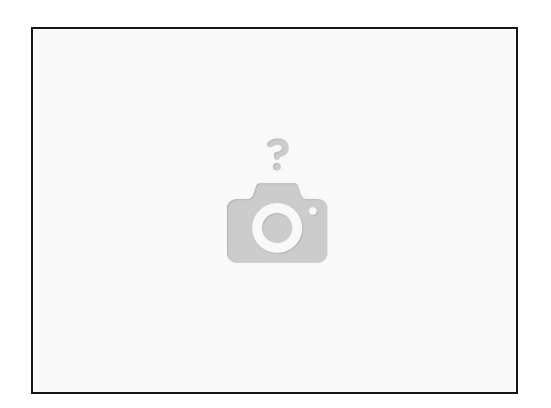

- Una volta riavviato e apertosi il desktop è il momento della verità.
- Apri **Informazioni su questo Mac** e fai click su **Report di Sistema**
	- Non importa se **Informazioni su questo Mac** lo indicherà ancora come un Mac Pro (2009), anche ad aggiornamento avvenuto.
	- In **Report di Sistema** dovresti vedere una linea nella prima finestra chiamata *Identificare Modello* - se l'aggiornamento del firmware è avvenuto, dovresti vedere **Mac Pro5.1**

#### **Passo 6 — Riattiva la SIP**

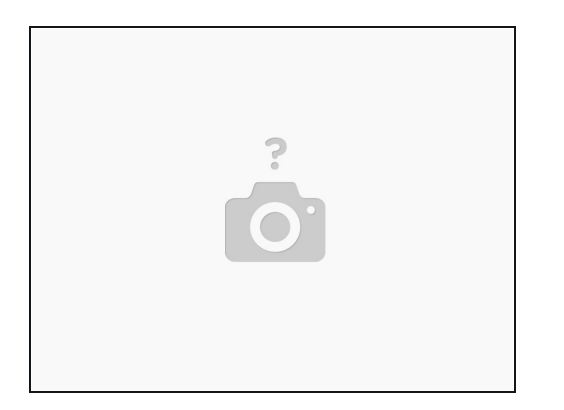

- A meno che tu non abbia un valido motivo per fare diversamente, vorrai riattivare la SIP. Ancora una volta, dovrai andare in Modalità di Recupero, proprio come hai fatto precedentemente e aprire il Terminale.
	- Digita il seguente comando

#### **csrutil enable**

Riavvia la macchina e lascia che carichi fino al desktop. Apri una nuova finestra del terminale e digita il seguente comando per verificare lo stato della SIP

#### **csrutil status**

- Se è stato efficace, dovresti ottenere in risposta una linea che dice:
- *System Integrity Protection status: enabled*

#### **Passo 7 — Finito!**

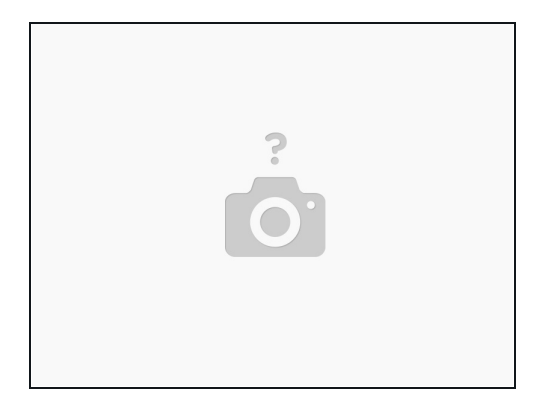

E questo è quanto! Ora dovresti avere una gamma di opzioni di aggiornamento del tuo processore molto più ampia.